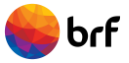

# **PORTAL DE TERCEIROS – PRESTADORES DE SERVIÇOS**

### **1. Como Acessar**

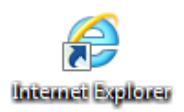

Na internet, acesse o seguinte endereço: **[www.brf-br.com/terceiros](http://www.brf-br.com/terceiros)**

### **2. Processo de Homologação de um prestador de serviços junto à BRF**

Em conformidade com as diretrizes da BRF, todos os prestadores de serviços serão homologados através do Processo de Homologação.

O macro fluxo abaixo representa o procedimento que sua empresa deverá realizar para obter a Homologação.

#### **Macro Fluxo de Homologação**

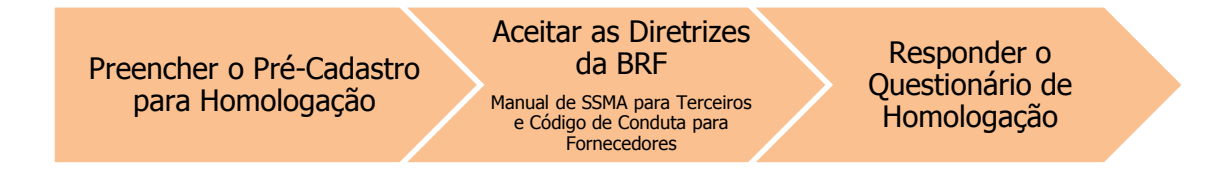

#### **Orientações Gerais para Homologação**

O processo de homologação da BRF é orientado pelo CNPJ matriz de sua empresa.

Portanto, o processo de homologação deve ser preenchido com os dados do CNPJ matriz de sua empresa. A homologação do CNPJ matriz, é válida também para o CNPJ das filiais, que serão relacionados no passo 9.

O Questionário de Homologação deve ser preenchido assinalando somente uma das alternativas, sendo aquela a mais adequada à realidade atual da sua empresa.

Entende-se que as respostas contidas no questionário são plenamente verdadeiras e fiéis à condição atual do prestador.

As informações prestadas no questionário são passíveis de posterior verificação in-loco. Informações inverídicas serão penalizadas, inclusive com possibilidade de bloqueio e/ou inativação do prestador de serviços.

Todas as informações prestadas serão tratadas com a máxima confidencialidade.

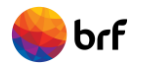

A classificação do Prestador de Serviço no Processo de Homologação será apurada conforme quadro abaixo:

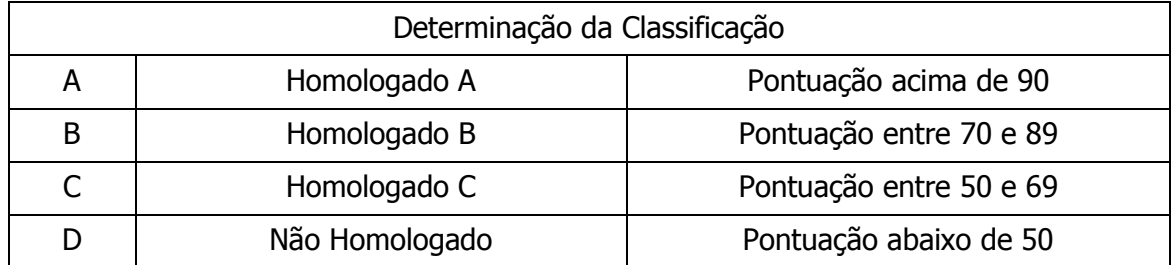

#### Inicie o acesso ao Portal de Terceiros.

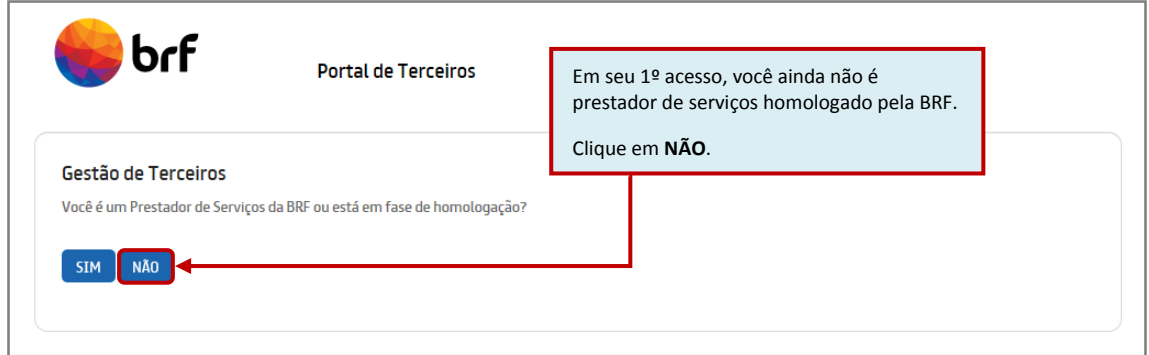

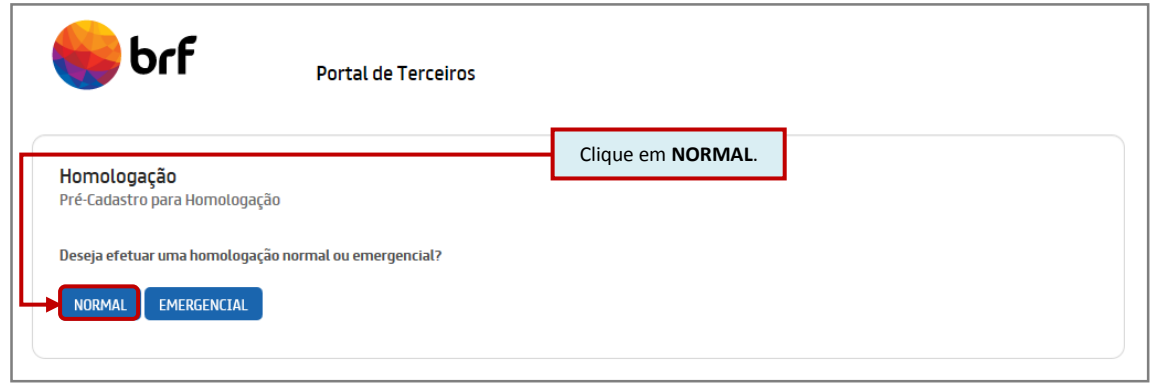

## **2.1 Pré-Cadastro para Homologação**

Inicie o processo preenchendo os 10 passos do Pré-Cadastro.

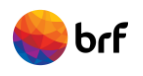

#### **Passo 1.**

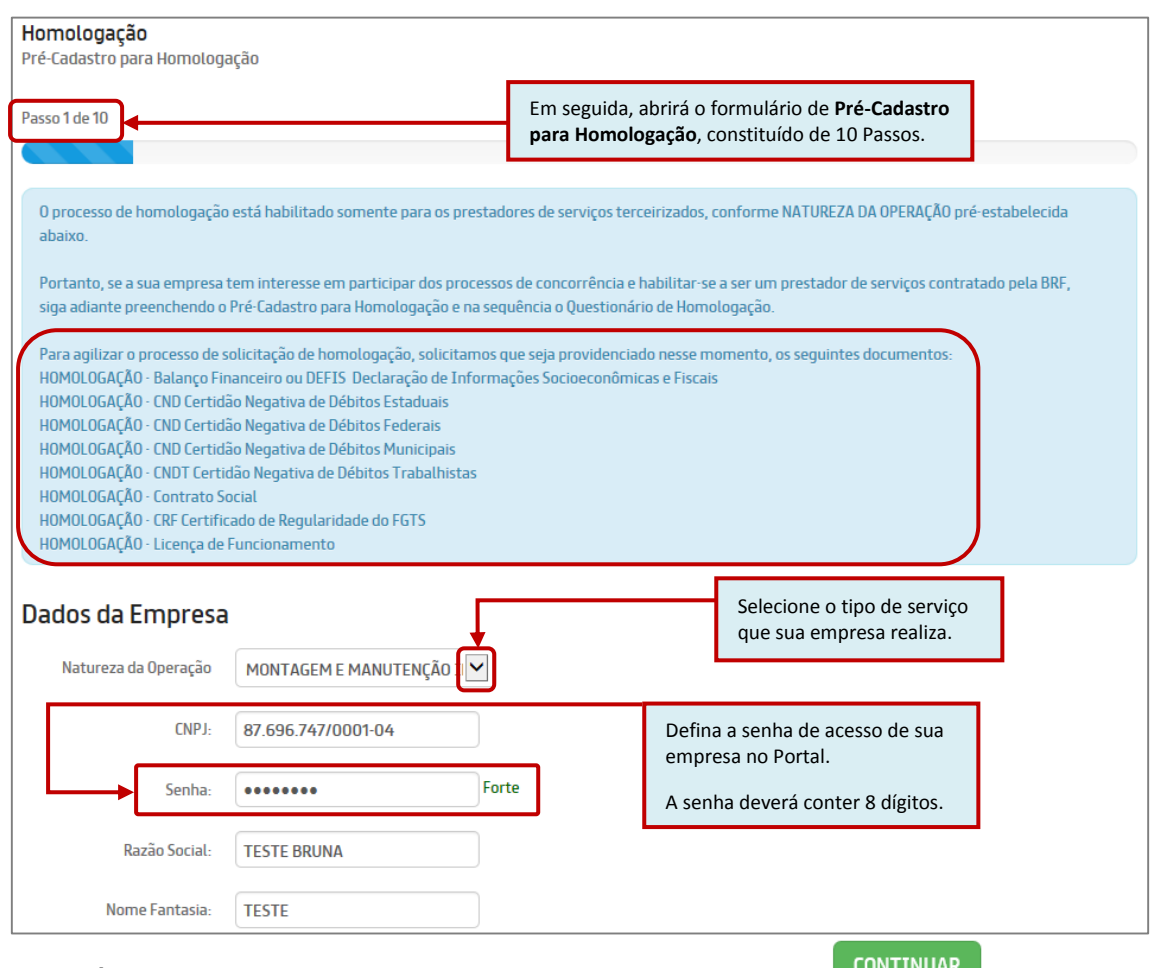

Concluído o preenchimento dos campos no Passo 1, clique em **CONTINUAR** 

### **Passo 2.**

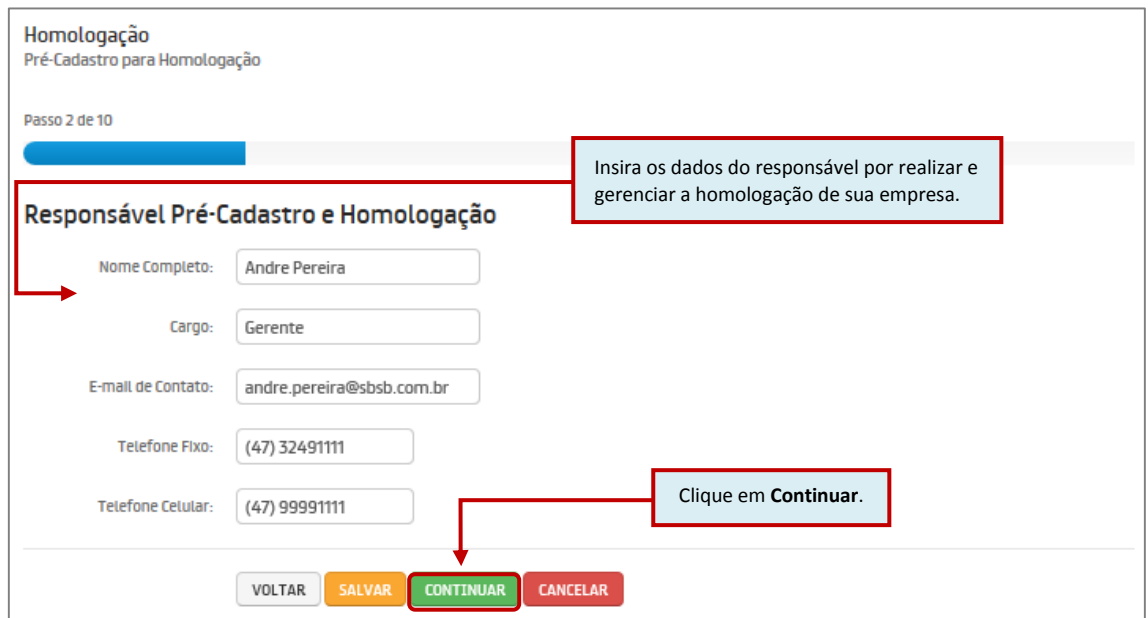

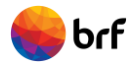

A partir do Passo 2 existem os botões:

**VOLTAR:** utilize este botão caso queira conferir ou revisar alguma informação do passo anterior.

**SALVAR:** utilize este botão caso queira salvar as informações preenchidas até o momento.

**Passo 3.**

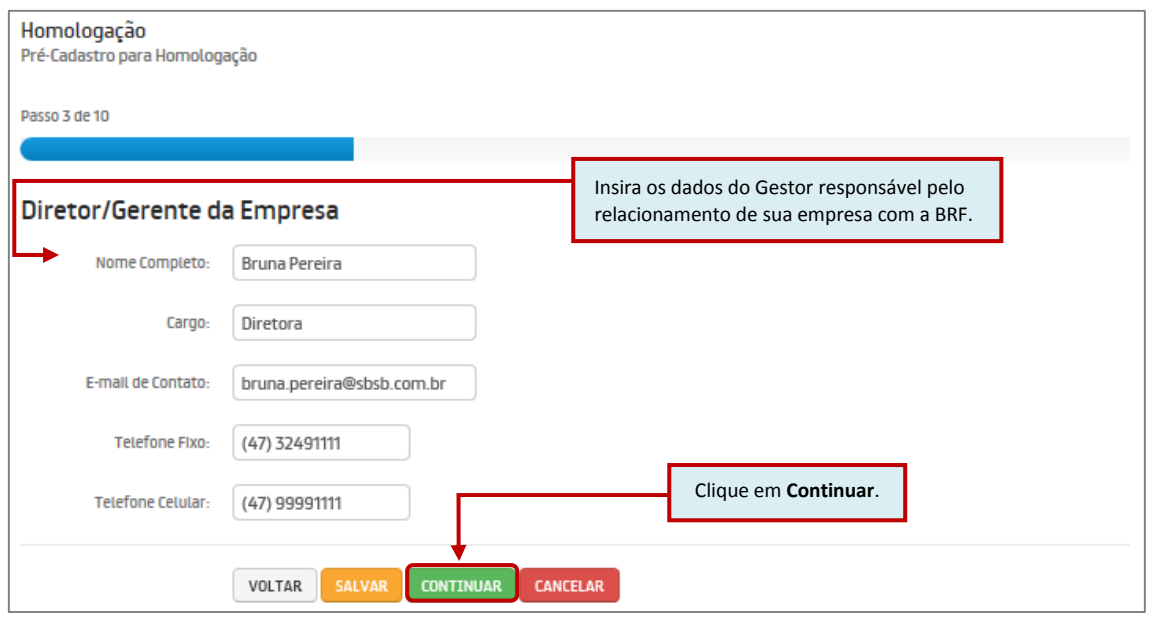

**Passo 4.**

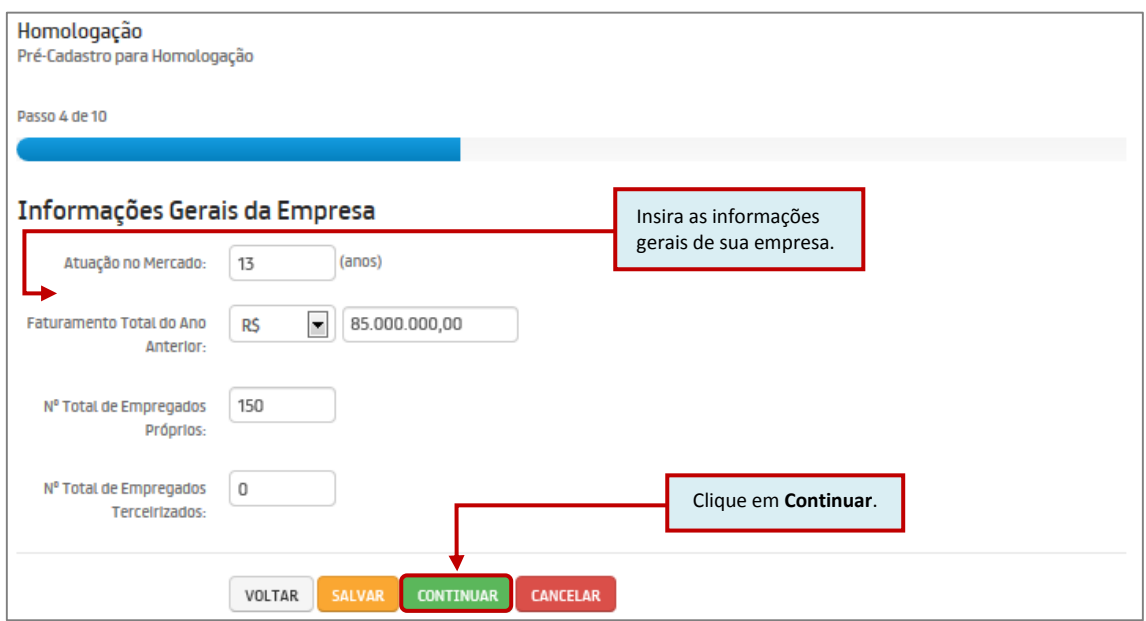

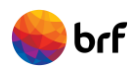

### **Passo 5.**

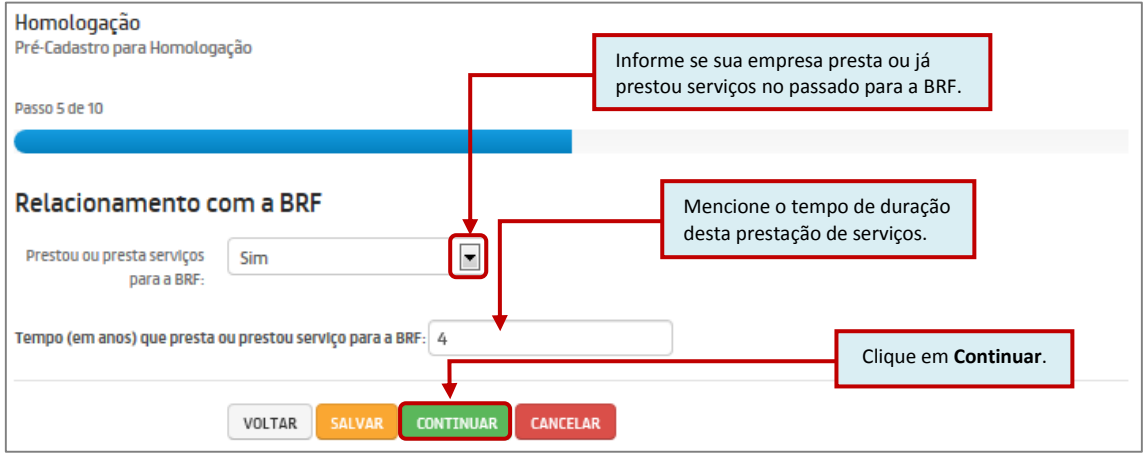

### **Passo 6.**

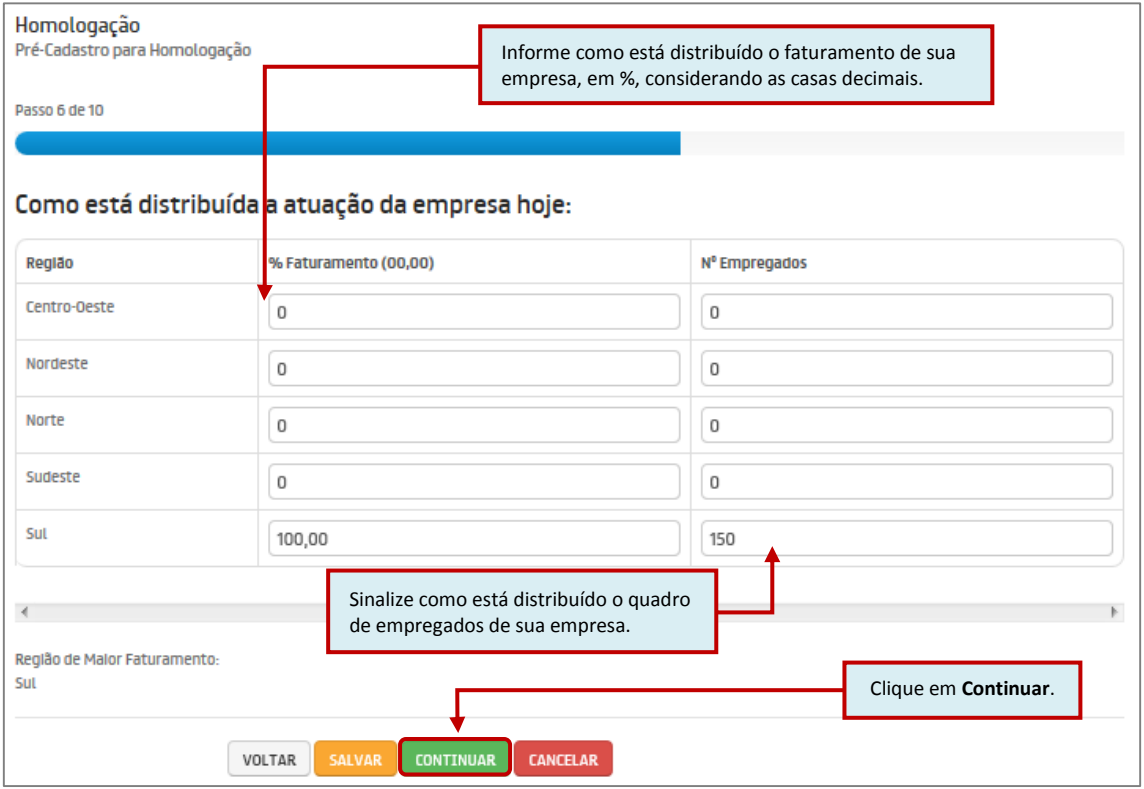

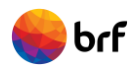

## **Passo 7.**

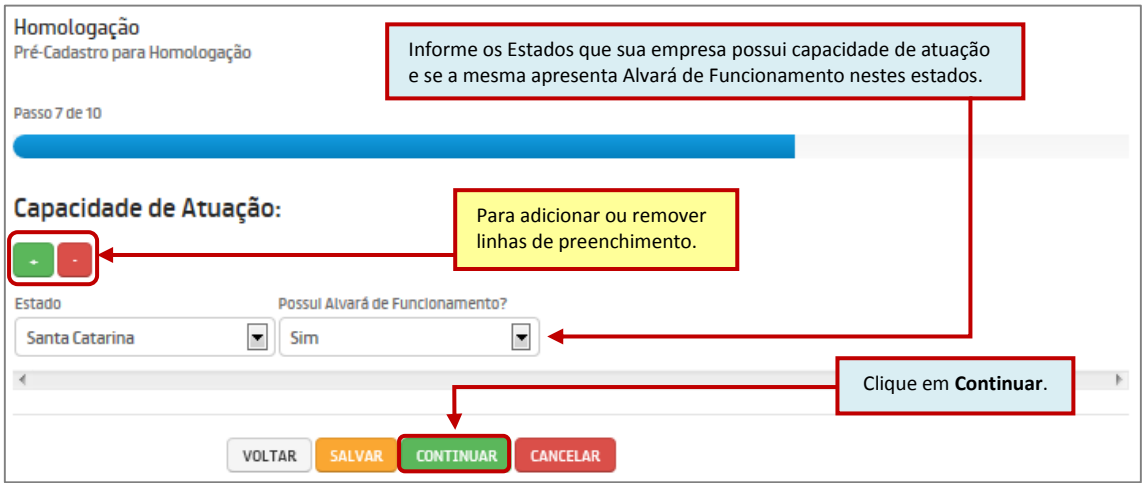

### **Passo 8.**

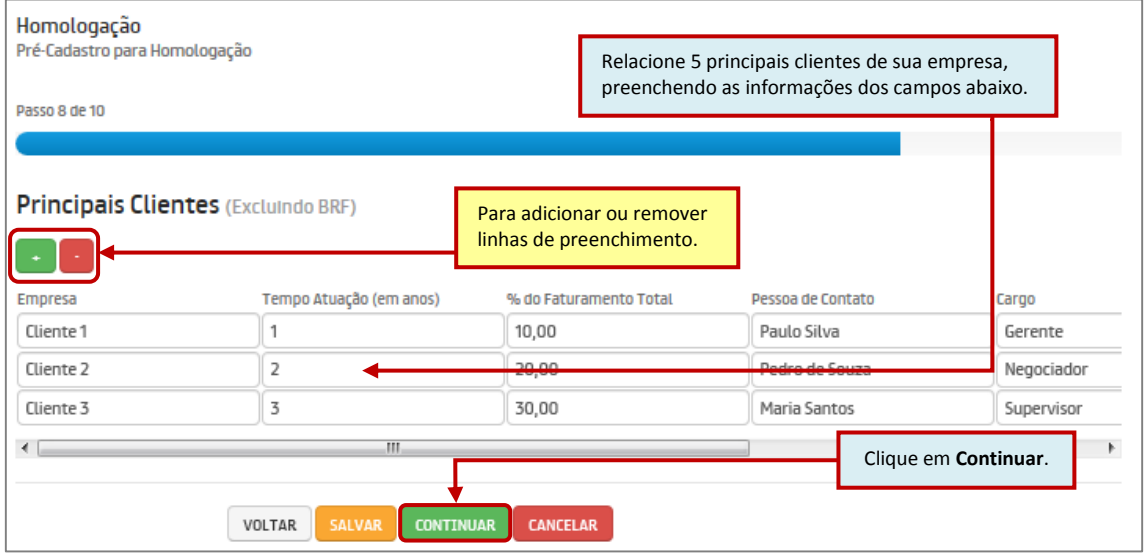

## **Passo 9.**

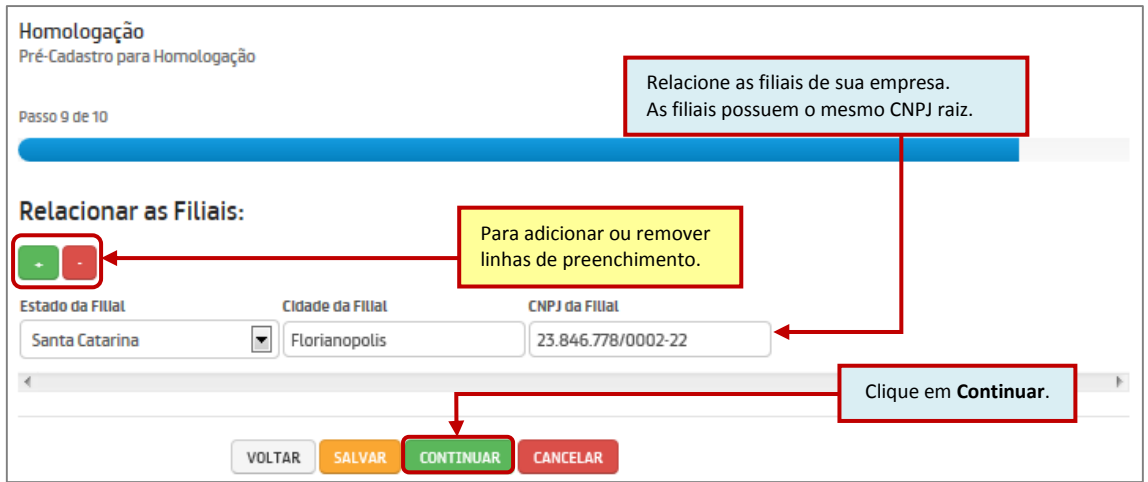

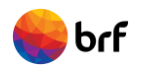

#### **Passo 10.**

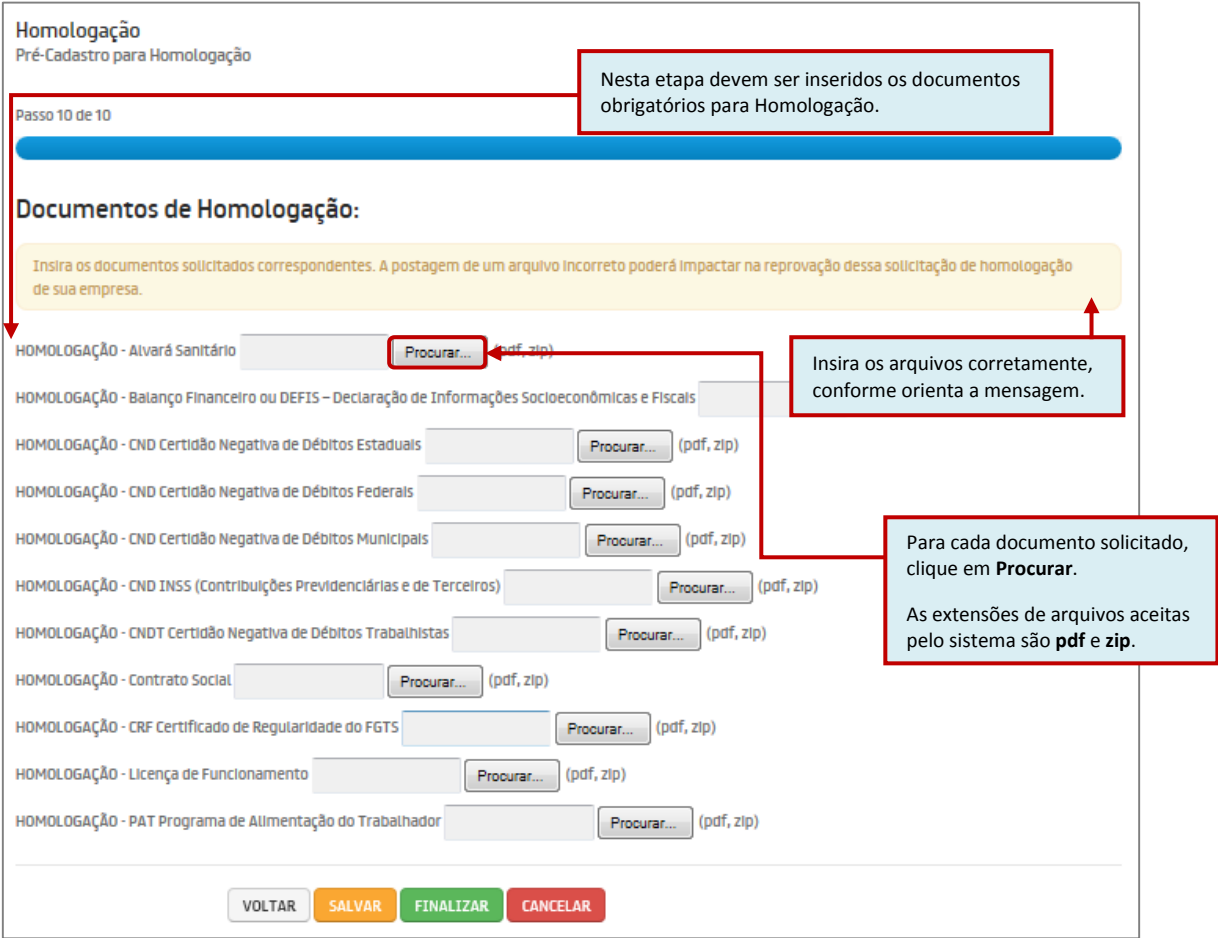

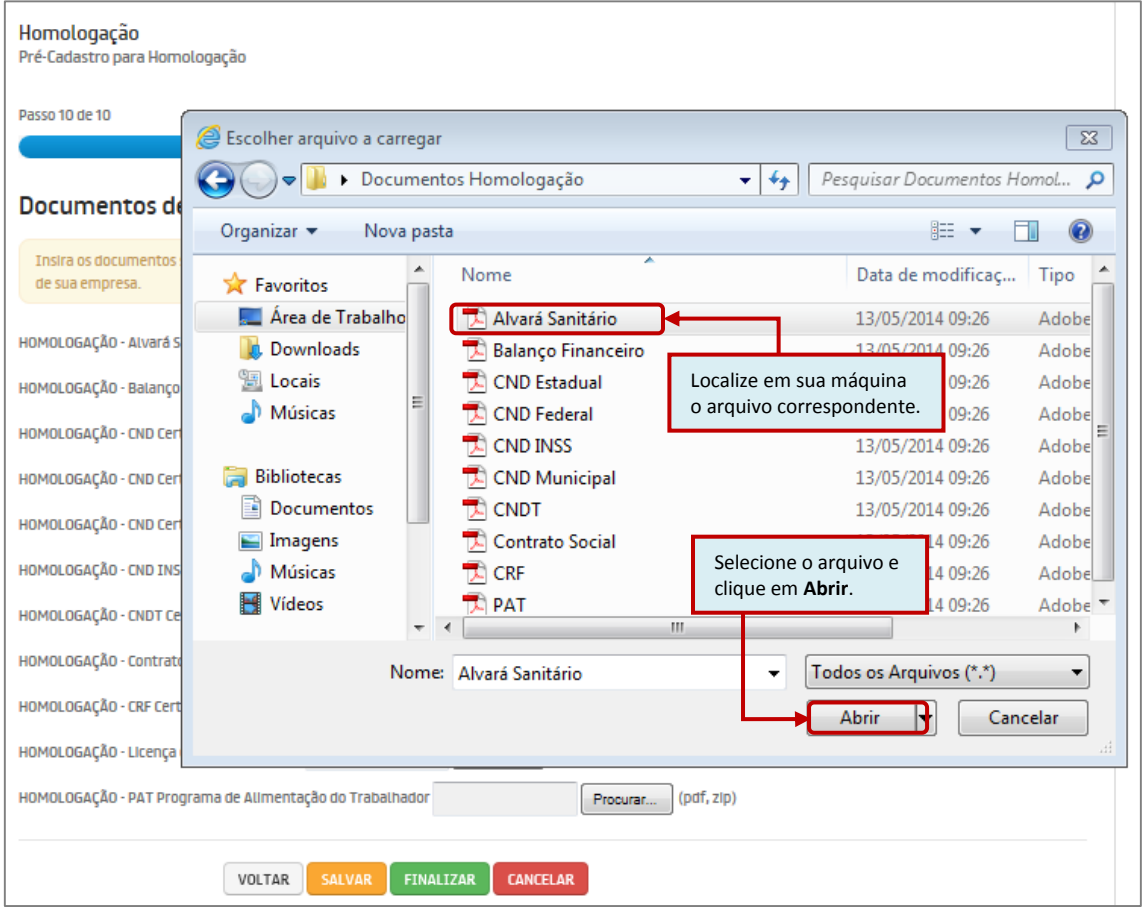

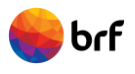

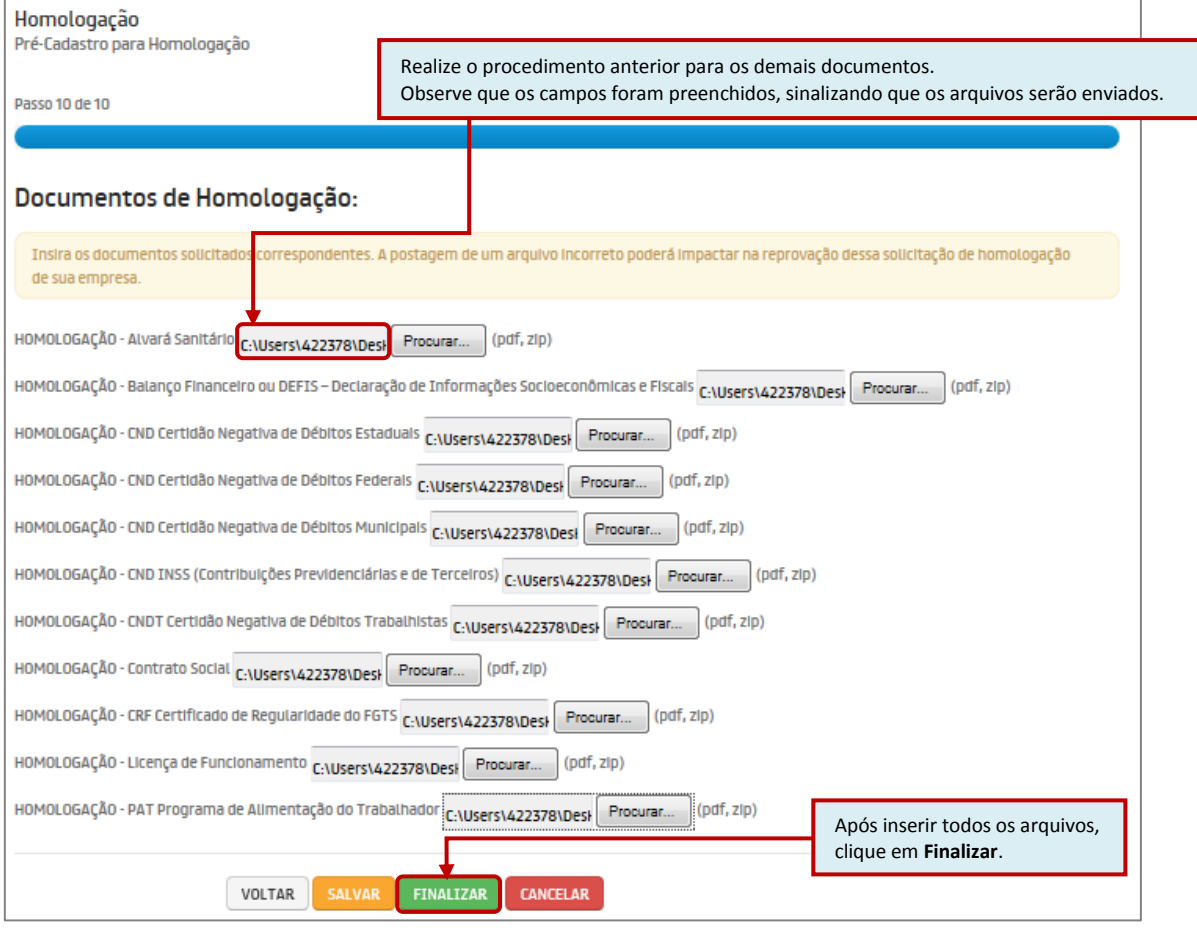

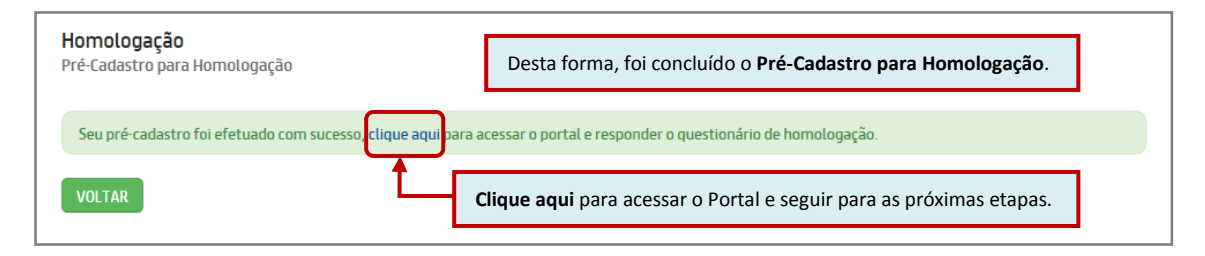

## **2.2 Diretrizes da BRF**

#### **2.2.1 Manual de SSMA para Terceiros**

A BRF assegura que Saúde, Segurança e Meio Ambiente - SSMA é um valor. Desta forma, o Manual de SSMA para Terceiros contêm orientações importantes que devem ser repassadas aos seus empregados, prepostos e a equipe de liderança.

O Manual de SSMA para Terceiros foi desenvolvido com o intuito de informar e orientar os prestadores de serviços atuantes nas dependências da BRF, quanto aos procedimentos mínimos de Saúde, Segurança e Meio Ambiente, condições e requisitos estes a serem seguidos por empresas contratadas /subcontratadas, e seu empregados, de modo a garantir a não ocorrência de perdas na execução dos serviços.

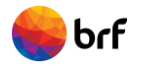

É imprescindível entender e estar de acordo com as condições descritas nesta diretriz, sendo requisito obrigatório para Homologação e participação de sua empresa em processos de concorrência e contratações.

Siga os procedimentos seguintes.

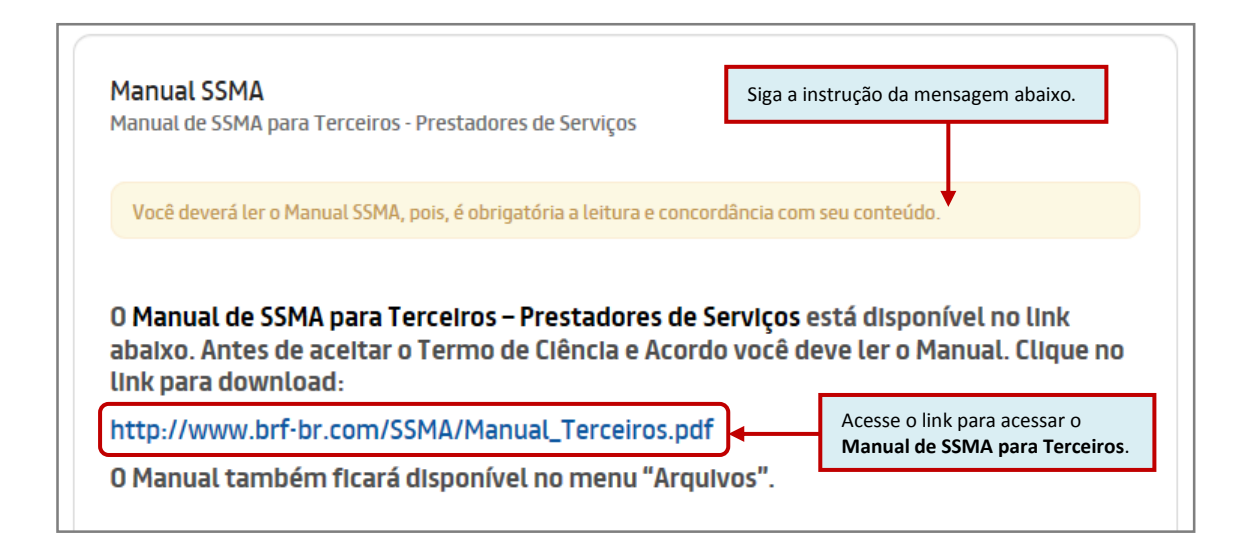

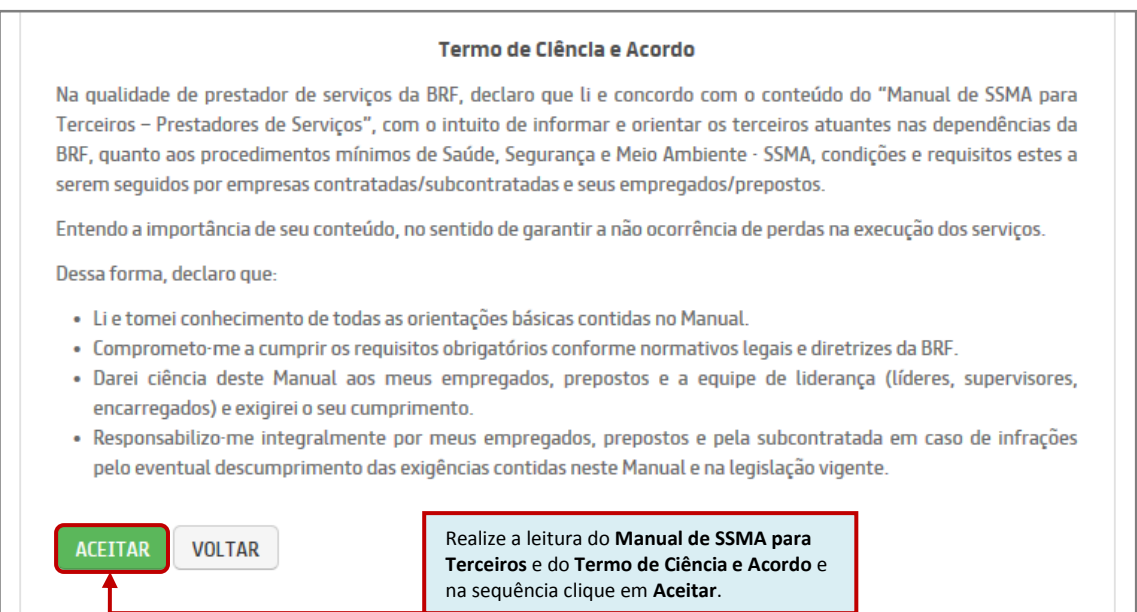

#### **2.2.2 Diretrizes e Normas de Conduta**

Por meio do Código de Conduta para Fornecedores, a BRF reafirma seu compromisso com a gestão responsável e a sustentabilidade, incluindo a adoção de melhores práticas e comportamento ético, temas socioambientais relevantes e padrões mínimos a serem seguidos por toda a sua cadeia de parceiros.

O propósito deste documento é estabelecer as diretrizes para a conduta ética dos fornecedores da BRF, a fim de estimular e orientar a adoção e o cumprimento de práticas socioambientais responsáveis em suas operações.

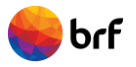

É imprescindível entender e estar de acordo com as condições descritas nesta diretriz, sendo requisito obrigatório para Homologação e participação de sua empresa em processos de concorrência e contratações.

Siga os procedimentos seguintes.

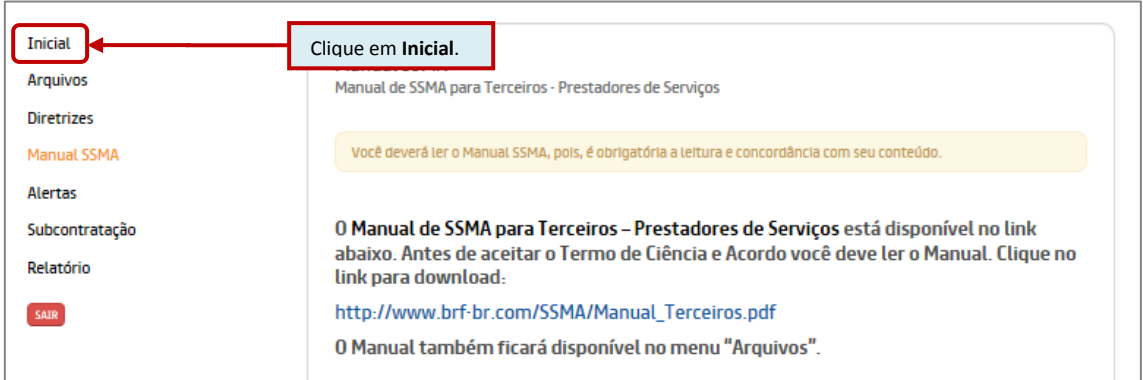

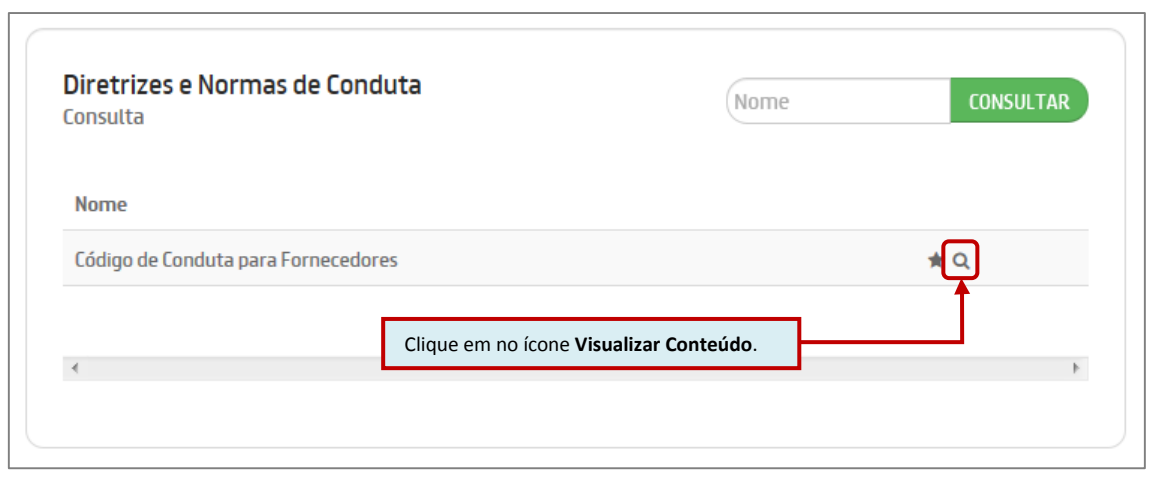

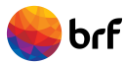

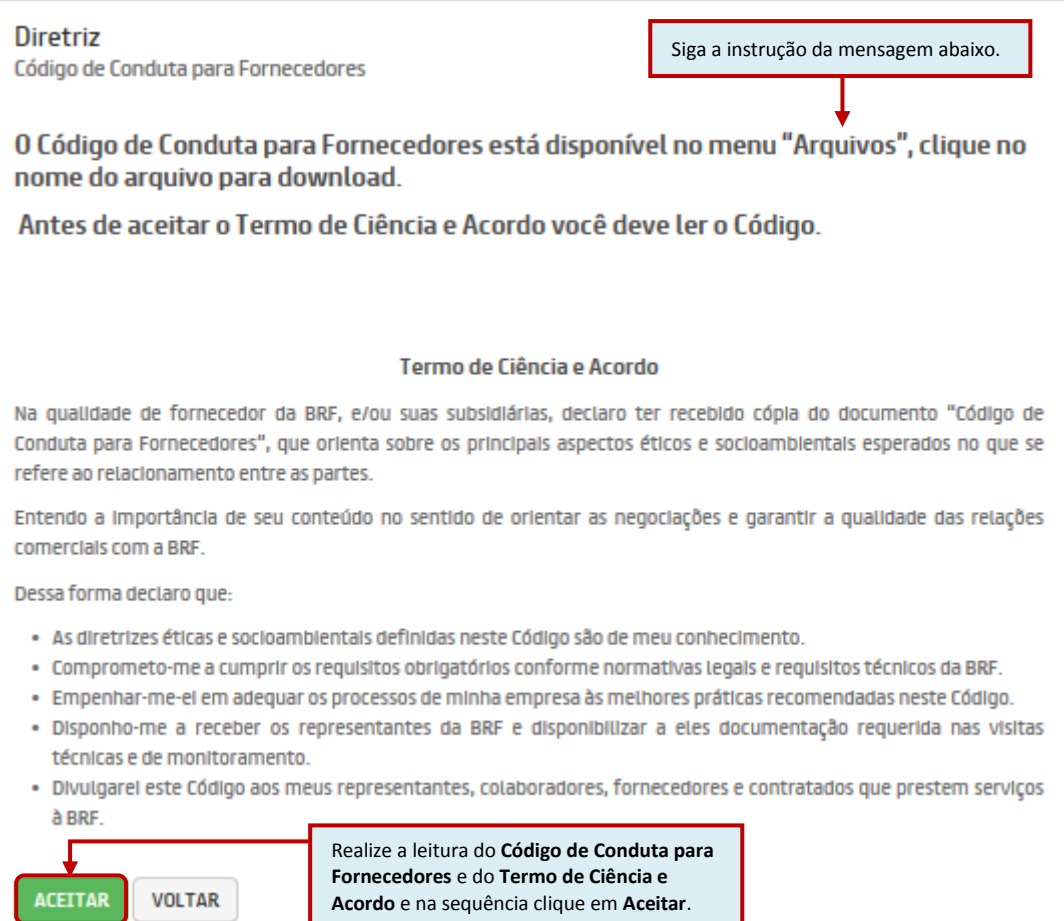

Após clicar em Aceitar, clique em **Inicial**.

## **2.3 Questionário de Homologação**

Chegou o momento de responder o questionário de Homologação.

#### **Importante:**

O tempo de *login* numa mesma tela, sem atualizar, é de 30 minutos. À medida que algumas perguntas forem respondidas, sugerimos clicar no botão "SALVAR" localizado no fim do questionário, para que o sistema possa atualizar e gravar as informações.

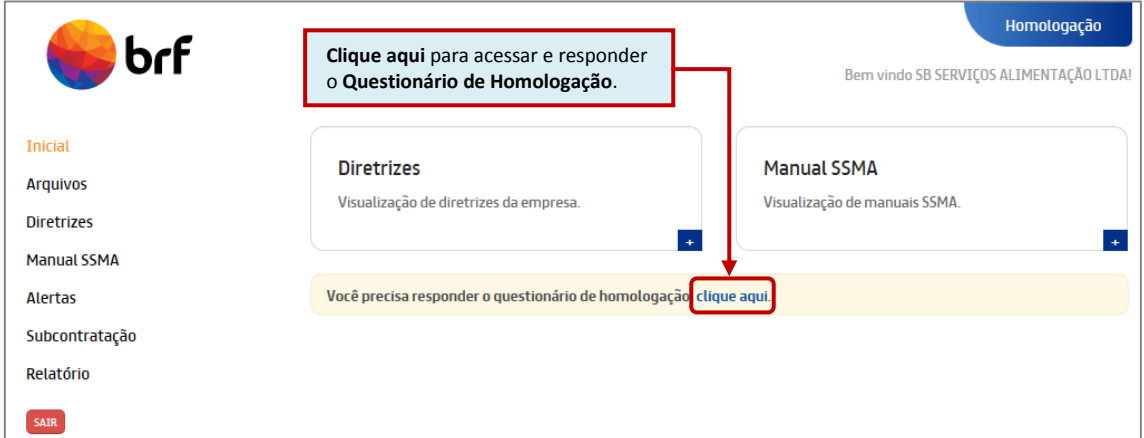

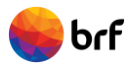

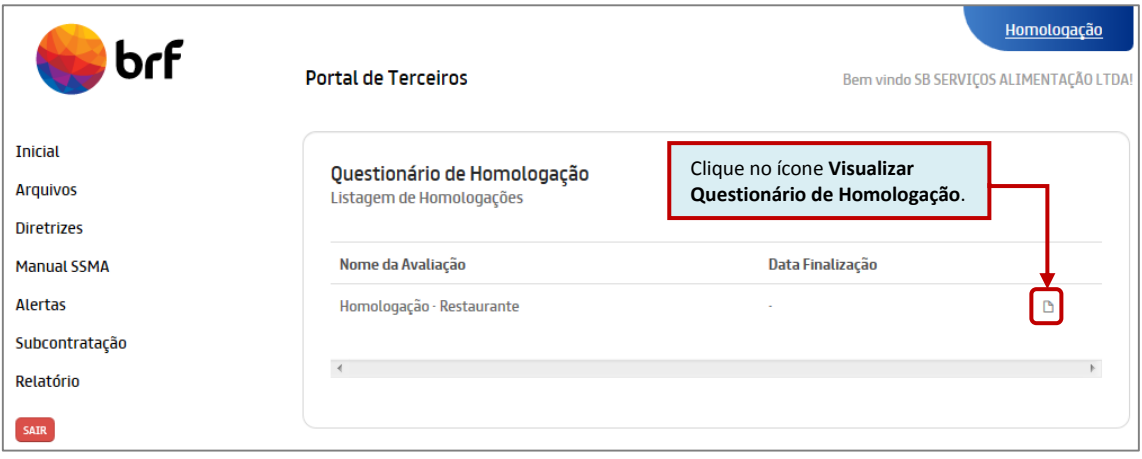

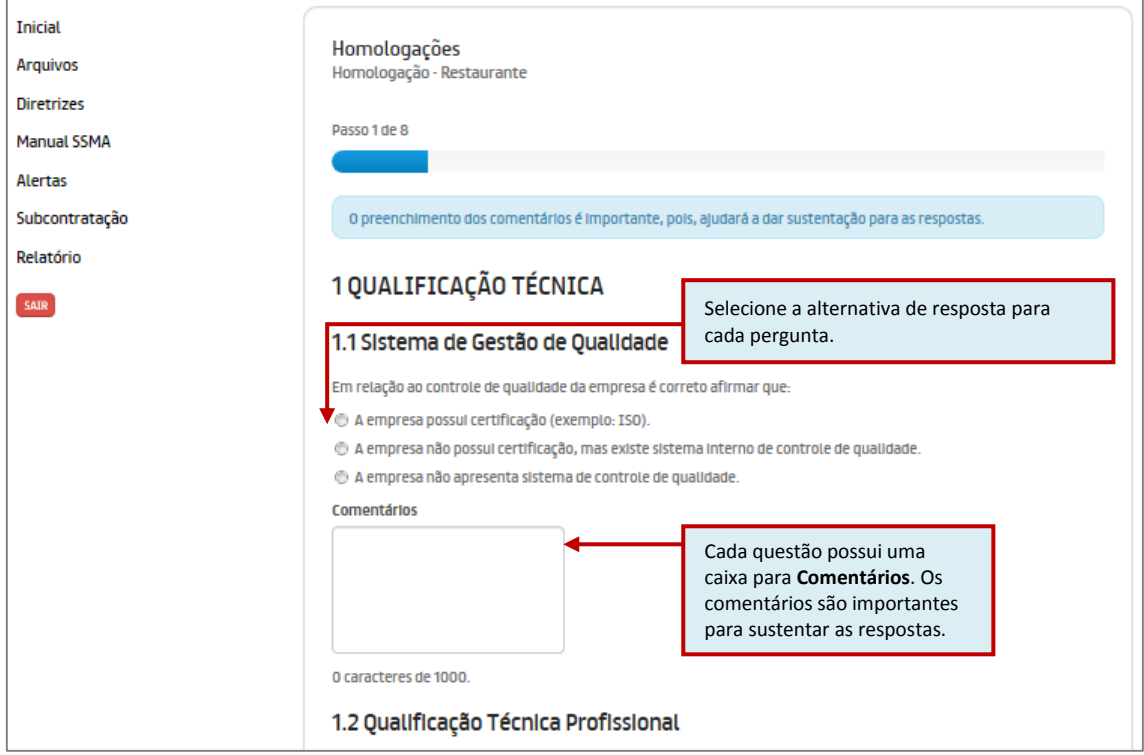

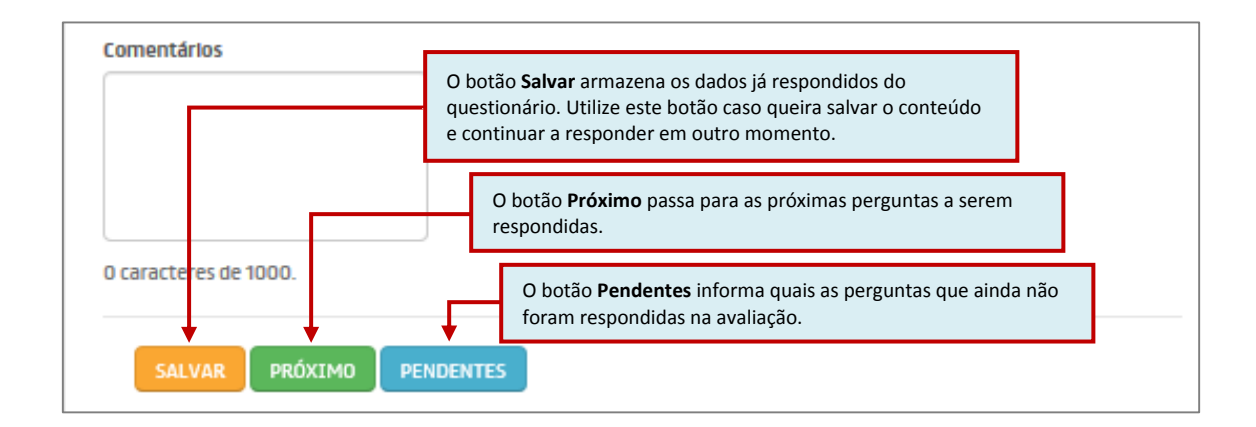

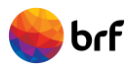

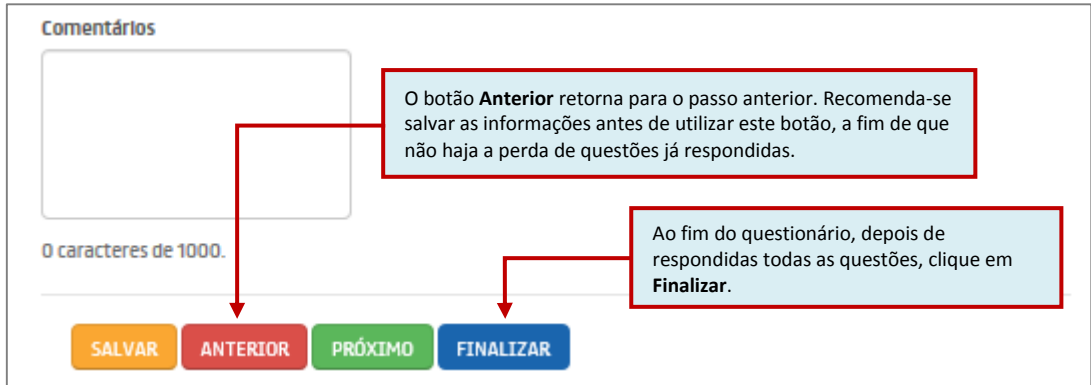

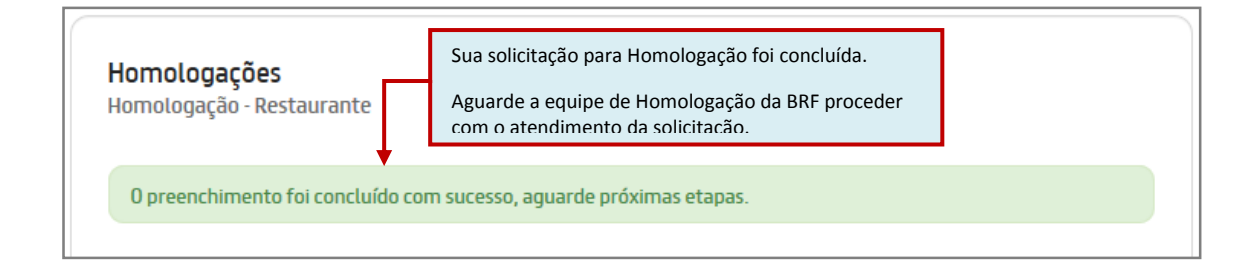

### **3. Como acessar o Portal**

Concluído o Pré-Cadastro, sua empresa poderá acessar o Portal através da senha de acesso.

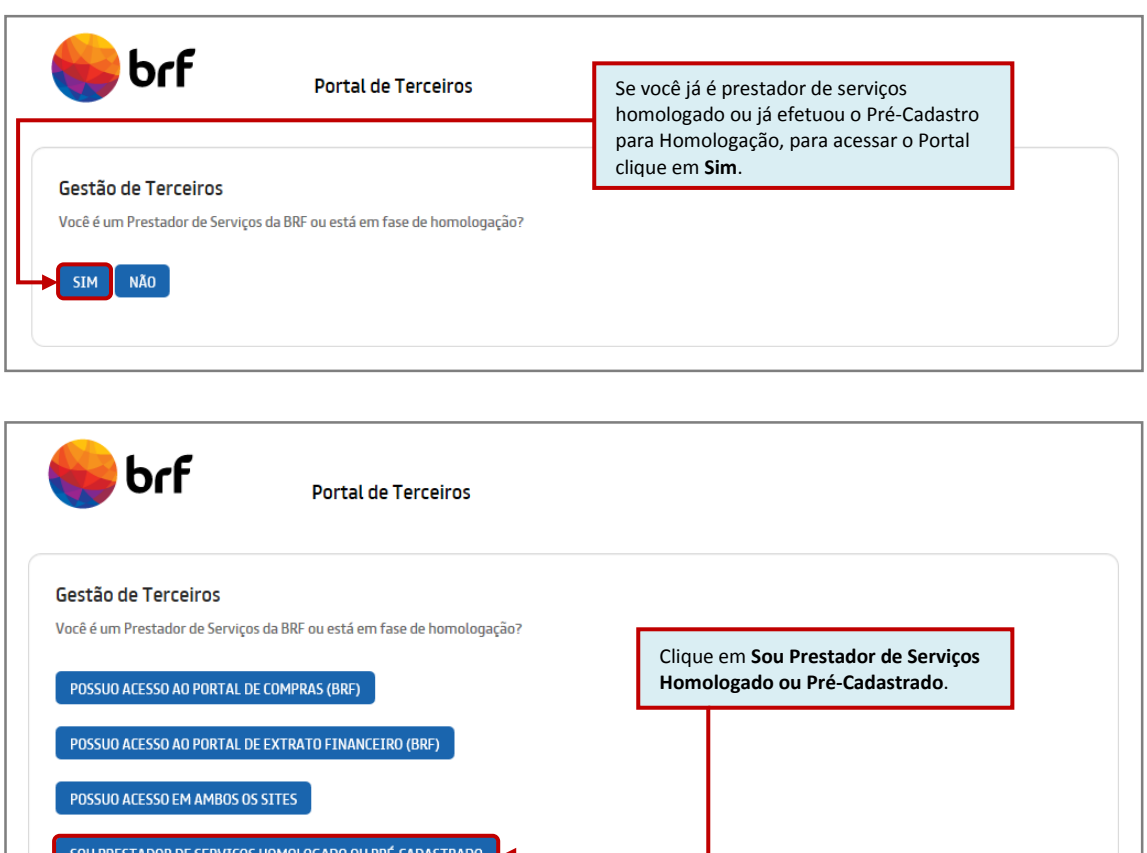

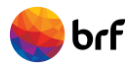

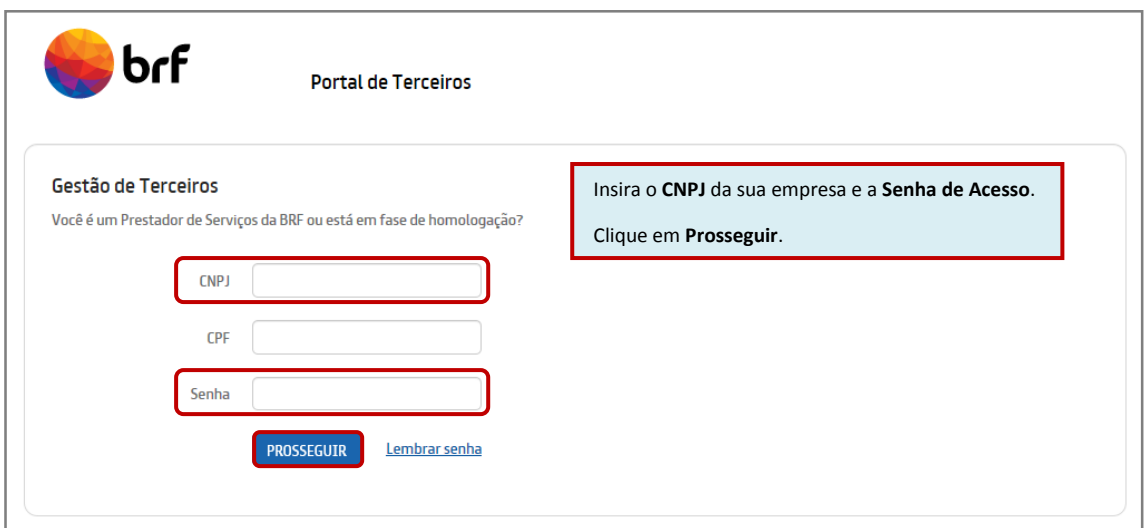

## **4. Renovação da Homologação**

Para renovar a homologação, após o vencimento, acesse o Portal por meio da senha de acesso. Clique no menu HOMOLOGAÇÃO, clique no ícone **como la conta** do status Não Homologado.

Atualize as informações do pré-cadastro, se necessário, insira os documentos e clique no botão REGULARIZAR HOMOLOGAÇÃO.

Depois, clique no menu INICIAL e responda o Questionário.